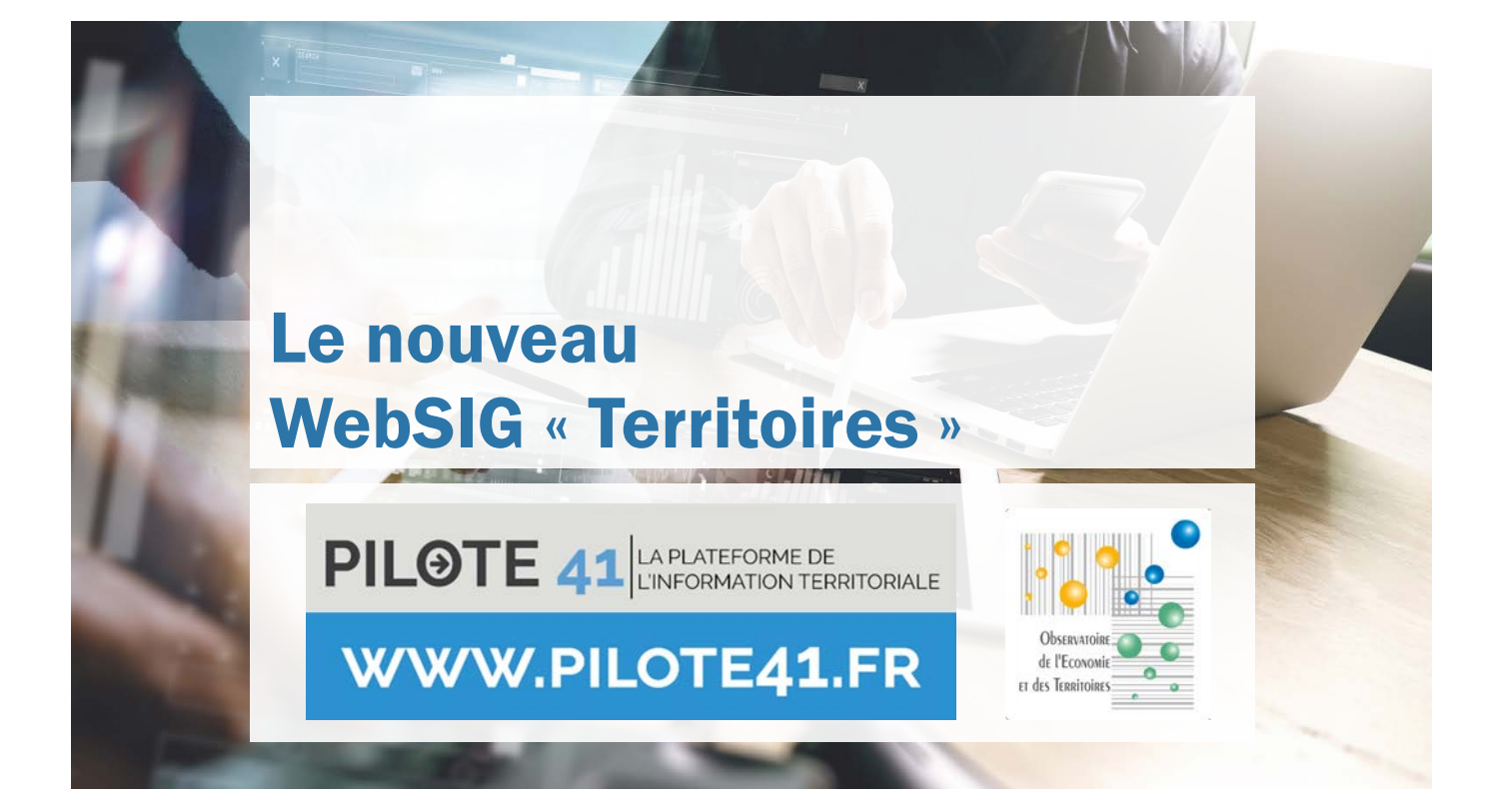

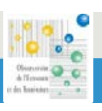

PILOTE 41 ANDREWS DE

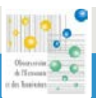

# **Sommaire**

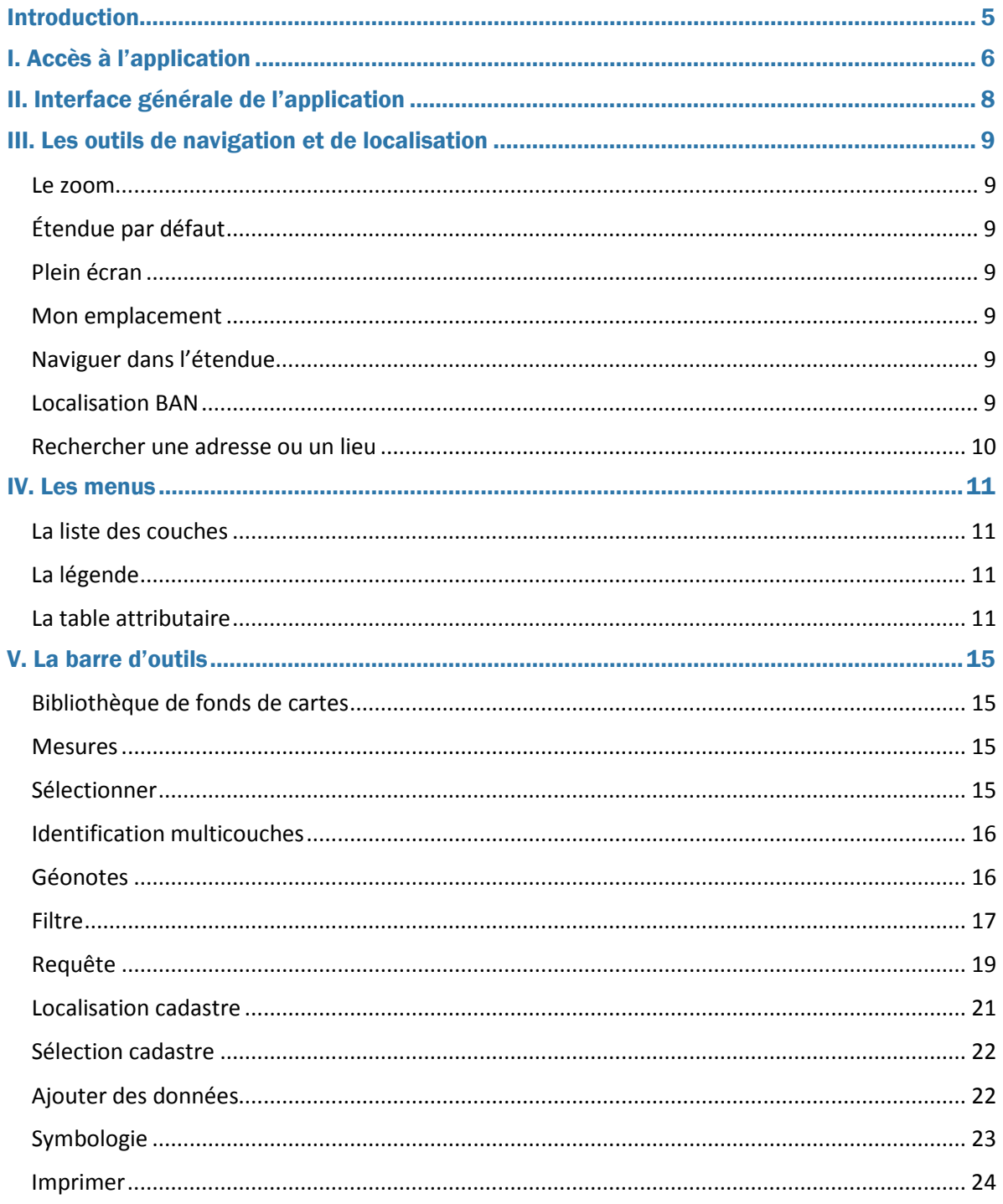

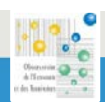

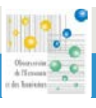

# <span id="page-4-0"></span>**Introduction**

La nouvelle application « WebSIG Territoires » s'exécute à travers un navigateur web sur tout type de périphérique.

L'application est basée sur HTML /JavaScript et est conçue en mode responsive design. Cela lui permet de s'adapter au contexte dans lequel elle s'exécute, donc d'être utilisée sur tout type de périphérique (bureautique ou mobile disposant d'un navigateur web autre qu'Internet Explorer supportant HTML/JavaScript).

Ce document a pour but de lister et décrire les widgets disponibles actuellement dans l'application.

L'application « WebSIG Territoires » permet de :

- $\blacksquare$ Naviguer dans la carte et consulter les attributs de nombreuses données
- $\blacksquare$ Se localiser en France grâce à l'API Base Adresse Nationale
- $\mathbf{r}$ Rechercher, sélectionner et exporter les résultats
- $\blacksquare$ Identifier les informations importantes
- $\blacksquare$ Consulter des données cadastrales
- $\blacksquare$ Annoter, mesurer et personnaliser la carte
- $\blacksquare$ Imprimer

Ces fonctionnalités sont détaillées dans les pages suivantes.

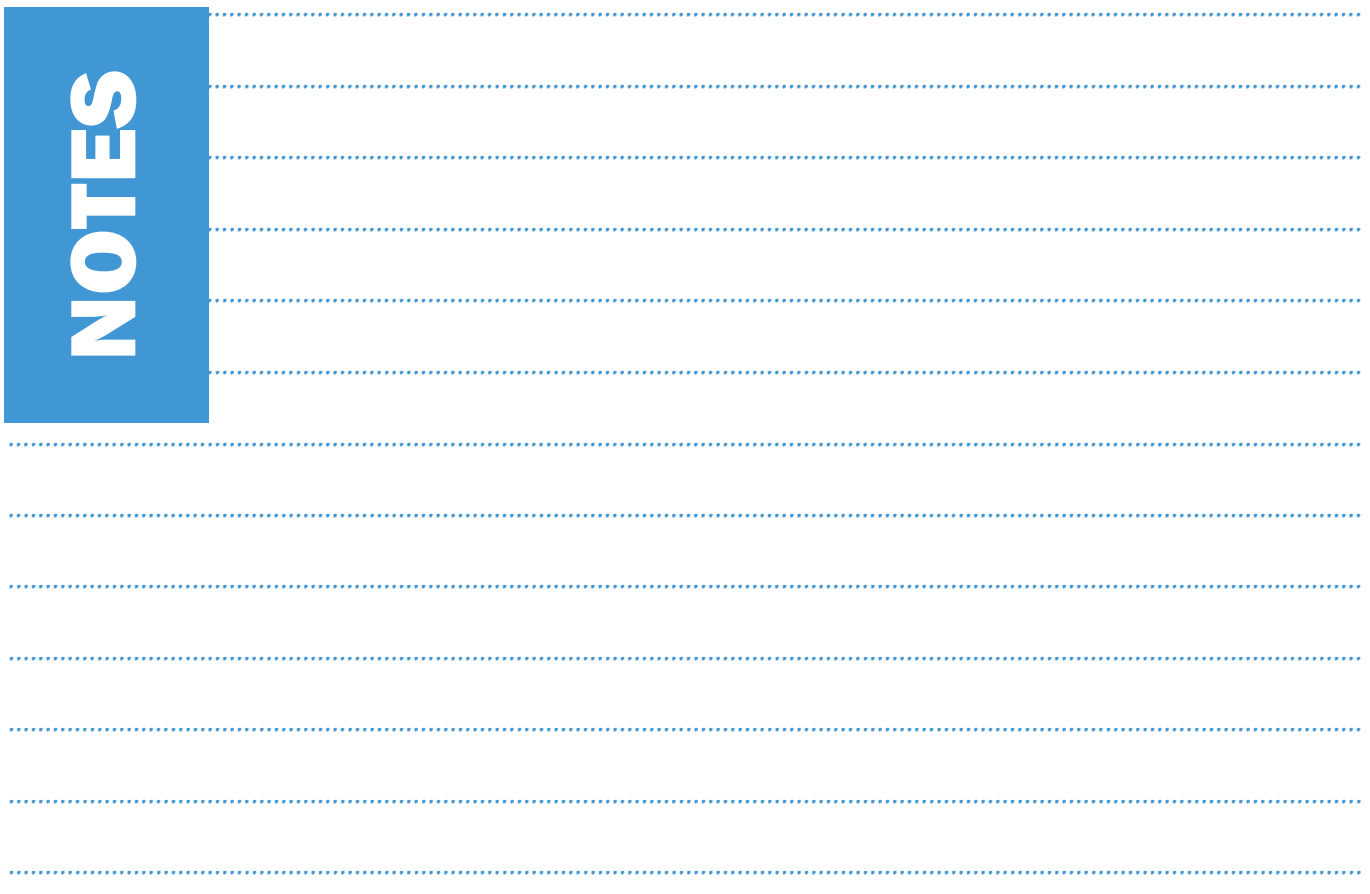

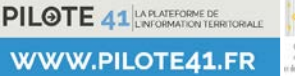

# <span id="page-5-0"></span>I. Accès à l'application

Depuis PILOTE41, www.pilote41.fr:

- dans les « Ressources les plus consultées » en bas de la page d'accueil,  $\bullet$ cliquer sur « WEBSIG TERRITOIRES » (voir ci-contre).
- une nouvelle page s'ouvre, saisir les identifiants.

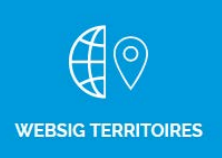

Nom d'utilisateur : Mot de passe :

Observatoire de l'Economie et des Territoires - 2019

lors de l'accès au WebSIG, quelques secondes peuvent être  $\bullet$ nécessaires afin de charger l'ensemble des données et des fonctionnalités de l'application.

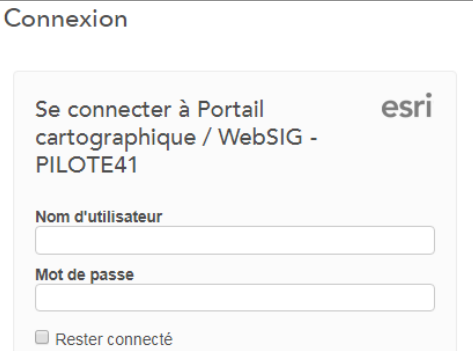

WWW.PILOTE41.FR

**CONNEXION** 

Mot de passe oublié ?

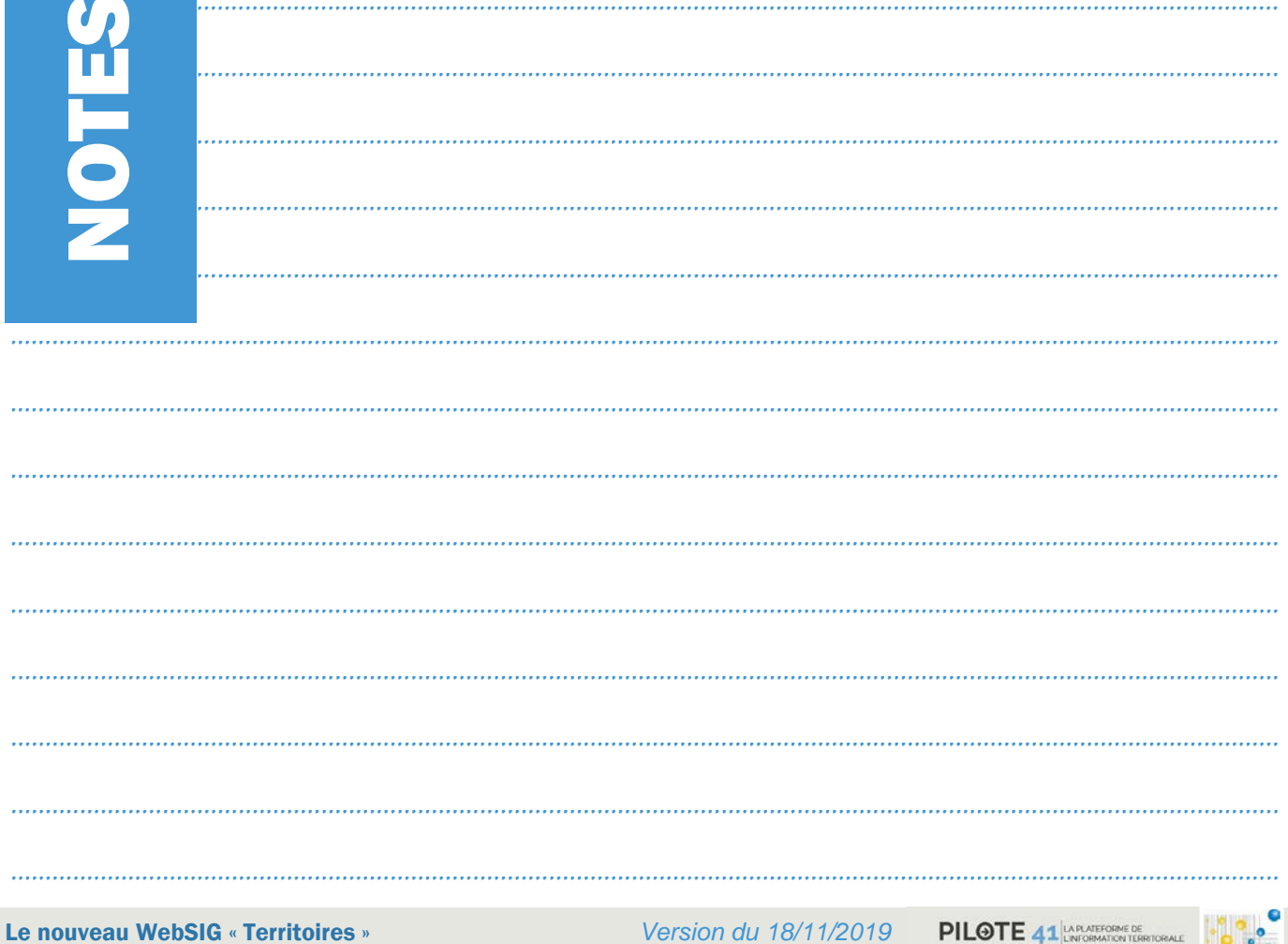

[7]

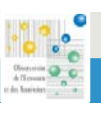

# <span id="page-7-0"></span>II. Interface générale de l'application

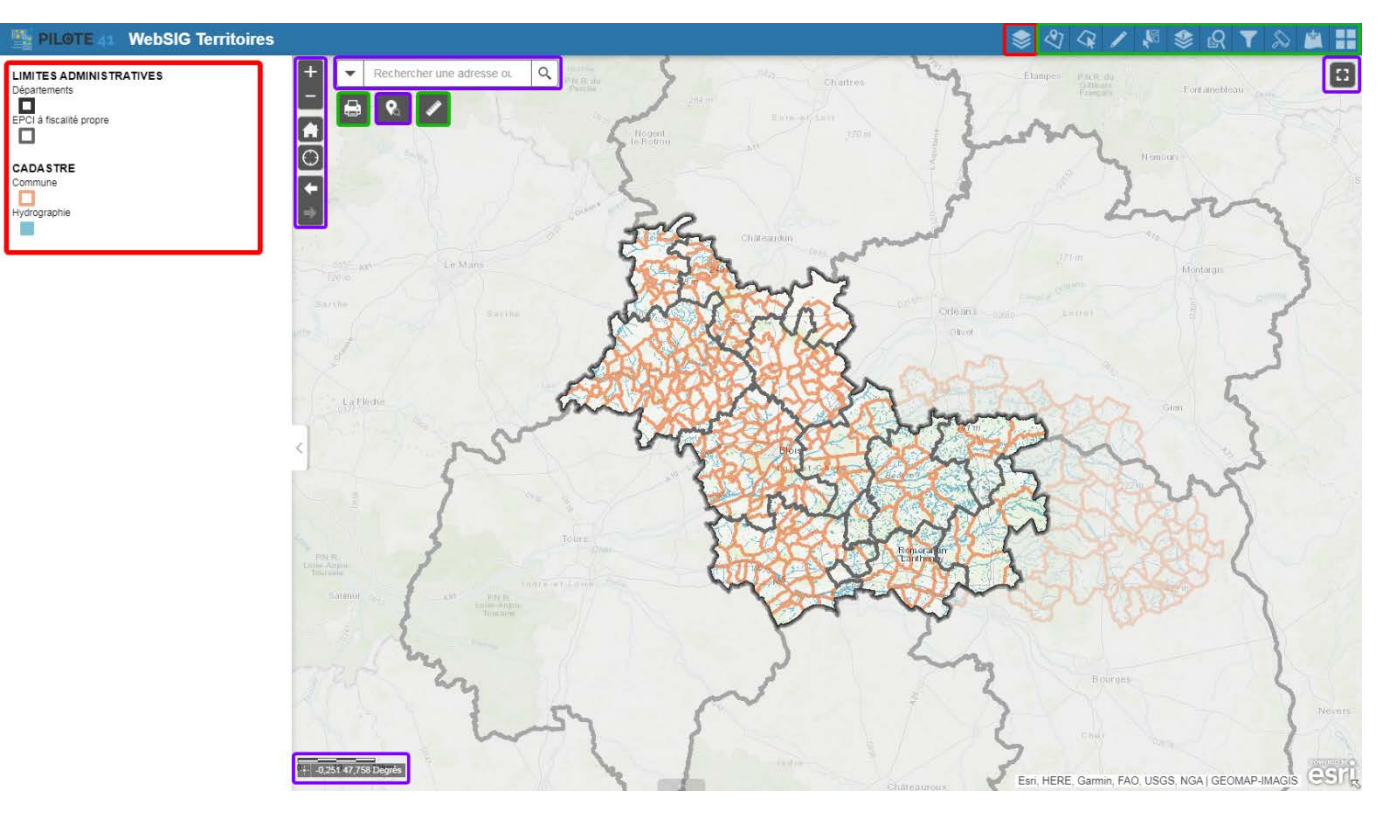

Les outils de navigation et de localisation

#### Les menus (Légende et liste des couches)

Les outils et fonctionnalités de l'application (consultation du cadastre, géonotes, mesures, identification des couches, impression...)

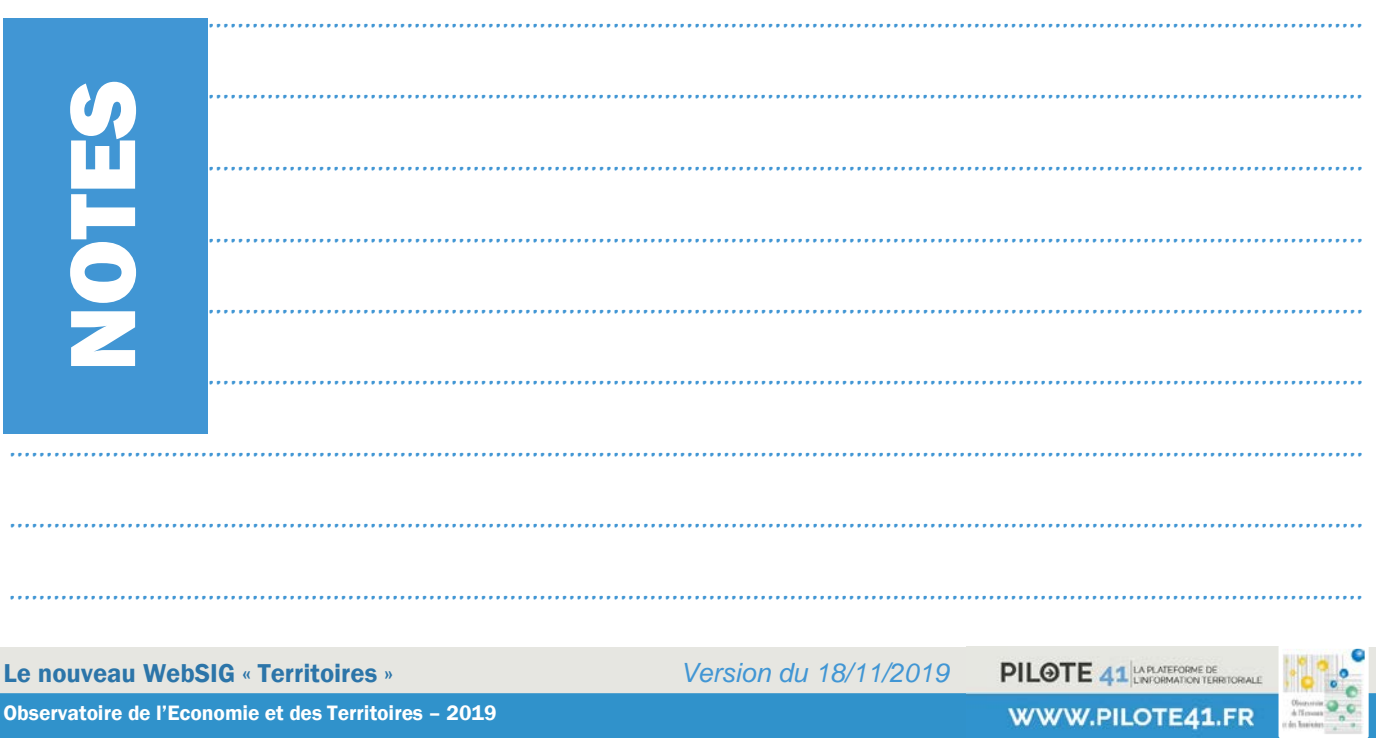

# <span id="page-8-0"></span>III. Les outils de navigation et de localisation

#### <span id="page-8-1"></span>Le zoom

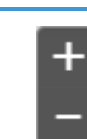

Ce widget peut être utilisé à la place de la molette de la souris pour le contrôle interactif des zooms dans la zone d'affichage. Il fonctionne par paliers d'échelles de zooms prédéfinies. Il peut s'avérer particulièrement utile lors d'un fonctionnement en mobilité.

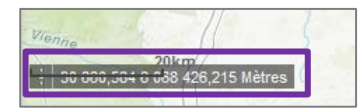

Le niveau de zoom et les coordonnées sont visibles en bas à gauche de l'application. Les valeurs de coordonnées changent dynamiquement lors du déplacement de la souris sur la carte.

## <span id="page-8-2"></span>Étendue par défaut

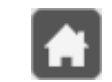

Ce widget permet de recentrer l'étendue de la carte web sur son étendue par défaut (celle de la carte à son lancement).

#### <span id="page-8-3"></span>Plein écran

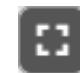

Ce widget permet d'ouvrir le mode plein écran du navigateur. Pour quitter le mode plein écran, cliquer de nouveau sur le bouton ou sur la touche [Echap] du clavier.

#### <span id="page-8-4"></span>Mon emplacement

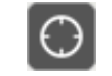

Ce widget permet d'exploiter les capacités de localisation géographique (GPS sur smartphones ou fournisseur d'accès sur ordinateurs) du navigateur afin de détecter l'emplacement de l'utilisateur et d'effectuer un zoom sur la carte. Il suffit de cliquer sur le bouton Mon emplacement pour effectuer un zoom sur l'emplacement actuel. Pour naviguer dans l'ensemble de la carte il faut cliquer une seconde fois pour désactiver la fonctionnalité.

## <span id="page-8-5"></span>Naviguer dans l'étendue

Ce widget permet à l'utilisateur de naviguer dans la carte en affichant l'étendue précédente ou suivante parmi l'historique de la navigation.

## <span id="page-8-6"></span>Localisation BAN

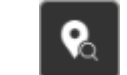

Ce widget permet de se localiser en France grâce à l'API « *Base Adresse Nationale* » mise en œuvre par le gouvernement. Elle permet de rechercher une commune, une voie ou une adresse précise.

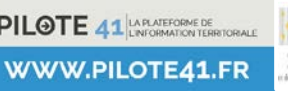

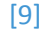

La zone de texte sous « *Filtre de recherche* » (« *Ville ou code postal* ») permet de filtrer les adresses à rechercher sur une commune en particulier.

Ce champ ne permet pas de rechercher une commune (sans adresse précise).

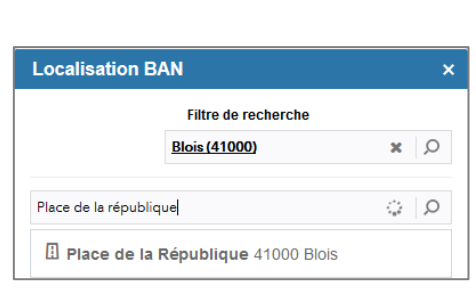

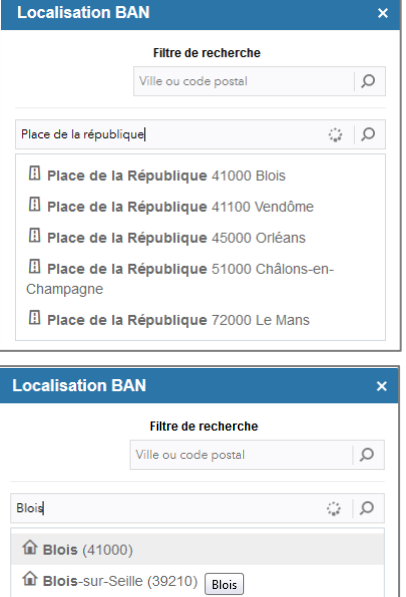

El Avenue du Maréchal Maunoury 41000 Blois El Rue du Bourg Neuf 41000 Blois **D** Rue Denis Papin 41000 Blois

Rechercher une adresse ou

Q

Pour rechercher et localiser une commune, il faut saisir le nom de la commune directement dans le champ « *Saisissez votre adresse* » (Voir cicontre).

#### <span id="page-9-0"></span>Rechercher une adresse ou un lieu

Ce widget permet de se localiser par rapport à une donnée particulière disponible dans le WebSIG (Entreprises, Producteurs locaux, Hébergements, etc…).

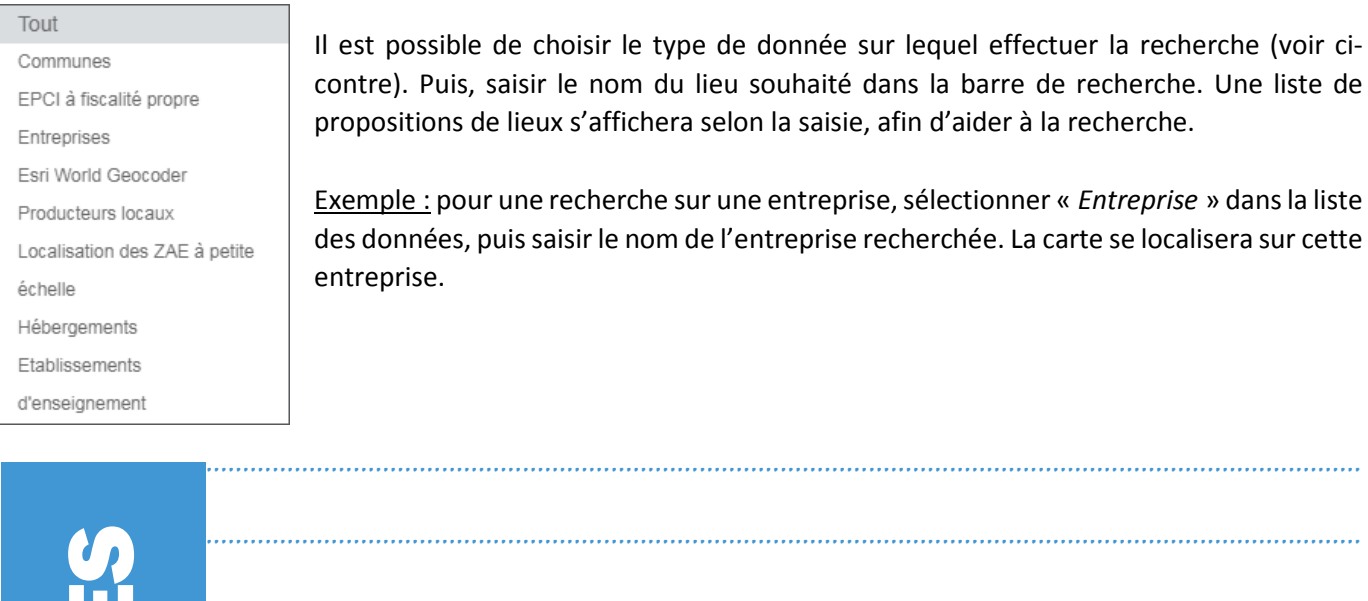

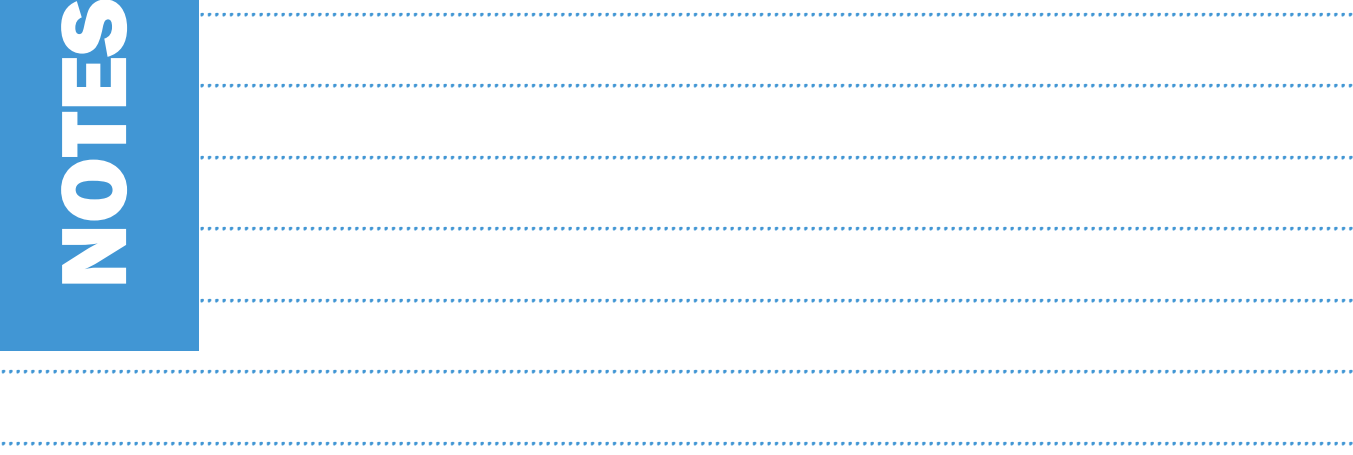

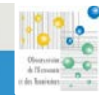

........................................................................................................................................................................................

# <span id="page-10-0"></span>IV. Les menus

#### <span id="page-10-1"></span>La liste des couches

Ce widget décrit la liste des couches opérationnelles et leurs symboles, et permet d'activer ou de désactiver l'affichage des couches. La case à cocher, située en regard de chaque couche de la liste, permet de contrôler facilement sa visibilité dans la carte.

Les couches sont regroupées par thèmes (et sous-thèmes). Pour qu'une couche soit visible sur la carte, il faut que la case à cocher du thème (et du sous-thème) soit activée.

L'ordre d'affichage des couches dans ce widget correspond à celui de la carte.

Le bouton  $\left\vert \bullet\bullet\bullet\right\vert$  permet d'accéder rapidement à diverses fonctionnalités, telles que :

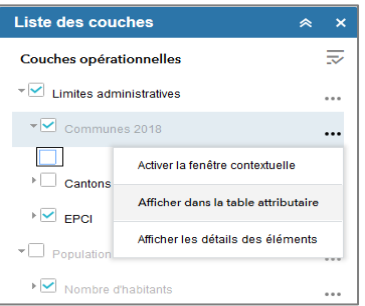

- **Zoomer** sur l'étendue de la couche,
- Définir la **transparence** de la couche,
- Activer ou désactiver la **fenêtre contextuelle** sur les entités sélectionnées de la couche,
- Ouvrir la **table attributaire** de la couche,
- Afficher la **description** de la couche,
- Modifier l'ordre des couches.

L'outil de recherche  $\|Q\|$  se trouvant en haut à droite de la liste des couches permet de trouver rapidement une couche en renseignant son nom dans la barre de recherche.

*Remarque :* certaines couches ne sont visibles qu'à partir d'une certaine échelle. Il faut effectuer un zoom sur la carte afin de les visualiser. Les couches non visibles à l'échelle active ont leur intitulé *grisé* dans la liste des couches.

## <span id="page-10-2"></span>La légende

Ce widget affiche la légende pour toutes les couches de la carte. Il est configuré pour être automatiquement actualisé lorsque la visibilité d'une couche ou sous-couche change. Si aucune couche opérationnelle n'est affichée sur la carte, le widget Légende est vide.

Pour afficher / masquer la légende, cliquer sur l'onglet  $\|\cdot\|$  à gauche de la carte.

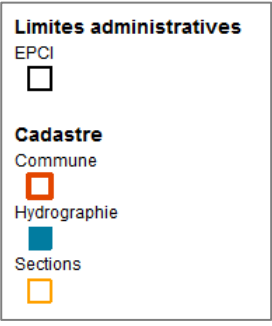

## <span id="page-10-3"></span>La table attributaire

Observatoire de l'Economie et des Territoires – 2019

Ce widget affiche la table des données des couches opérationnelles et permet d'en analyser le contenu.

Le bouton (transparent) d'accès à l'affichage des tables attributaires se situe au bas de l'application **web et peut être** ouvert, fermé ou  $\ddotsc$ redimensionné.

Certains onglets sont affichés par défaut dans le volet d'attributs.

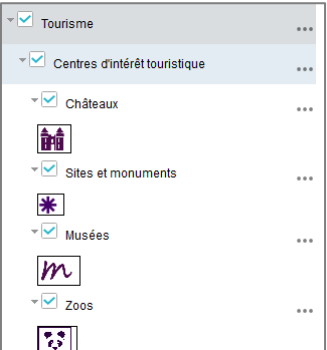

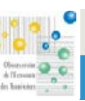

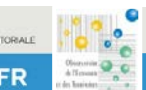

Pour afficher le tableau de données d'une couche, utiliser le widget *Liste des couches*, puis « *Afficher dans la table attributaire* ».

Les actions que l'on peut effectuer sur les tables attributaires sont les suivantes :

- **Afficher tous les enregistrements** de la couche interrogée, même s'ils ne sont pas affichés sur la carte.
	- Cliquer sur le bouton « *Filtrer selon l'étendue de la carte* » pour désactiver l'option.

Filtrer selon l'étendue de la carte

*Attention : par défaut, seuls les objets présents dans l'étendue de la carte sont affichés dans les tables attributaires. Ils sont dits « filtrés sur l'étendue de la carte ». Le bouton est alors de couleur bleue.*

- **Sélectionner** des objets de la couche.
	- $\Rightarrow$  Cliquer sur les lignes des objets dans la table attributaire (maintenir la touche Ctrl ou Shift enfoncée pour une sélection multiple). Les lignes apparaissant ainsi en bleu représentent les objets correspondants sur la carte.

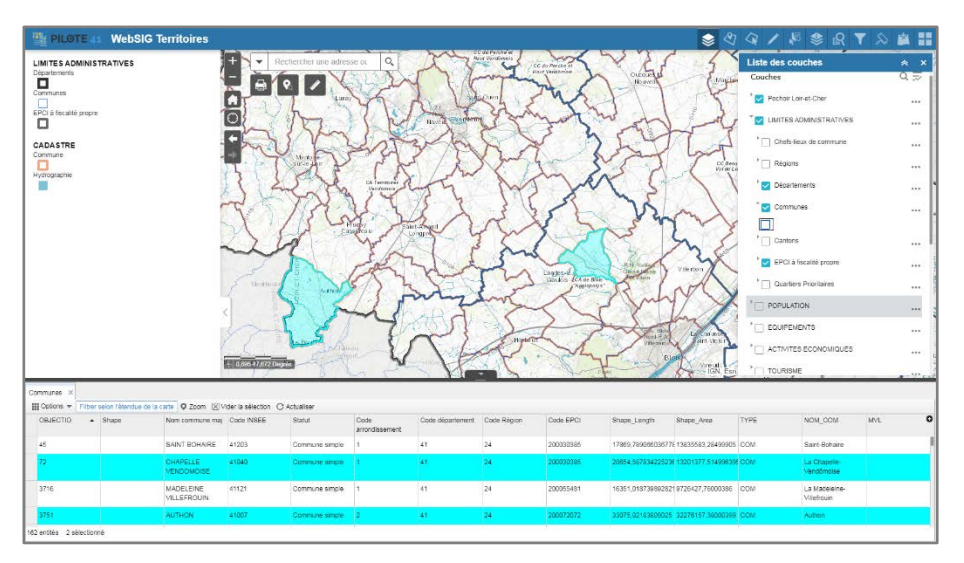

• **Zoomer** sur le ou les objet(s) sélectionné(s).

O Zoom

 $\Rightarrow$  Pour que le bouton Zoom soit actif, il faut que la couche correspondante soit visible (cochée dans la liste des couches)

- **Les Options :**
	- $\Rightarrow$  Filtrer la table selon une « requête » afin d'obtenir les objets répondant à la requête.
	- **Exporter au format CSV** les objets sélectionnés ou toute la table.
	- **Choisir les colonnes de la table à afficher.**

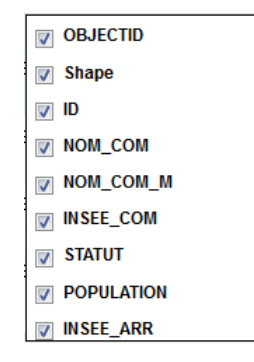

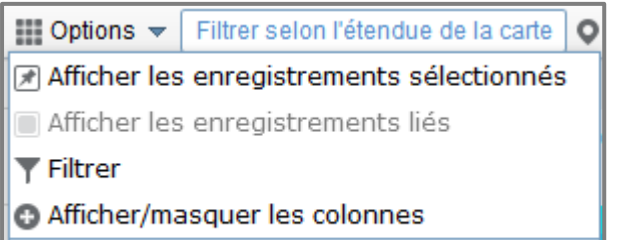

Ka Exporter la sélection au format CSV

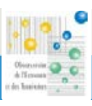

 $[13]$ 

#### $\Rightarrow$  Filtrer la carte selon une expression.

Construire l'expression sur le modèle : « Champ » « Opérateur » « Valeur »

Astuce : Pour définir plus facilement la valeur de l'expression, cocher « Unique » et choisir la valeur dans la liste déroulante.

Exemple sur la couche Communes : « Nom commune maj » (Champ) « est » (Opérateur) « AUTHON » (Valeur). Cette requête renverra pour résultat la commune dont le nom est AUTHON.

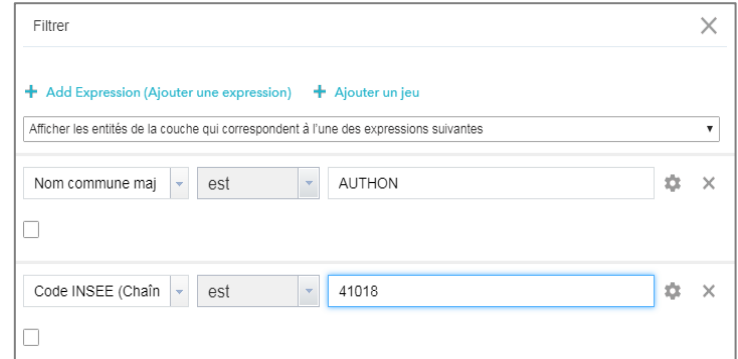

Attention : quand le filtre est appliqué, la carte affiche *uniquement* les objets qui répondent à la condition du filtre.

Il est possible d'ajouter plusieurs expressions avec « Ajouter une expression » et de les combiner avec les opérateurs logiques « Afficher les entités de la couche qui correspondent à toutes les expressions suivantes » ou « Afficher les entités de la couche qui correspondent à l'une des expressions suivantes ».

Les filtres restent actifs tant qu'ils ne sont pas désactivés.

Ne plus avoir d'objets sélectionnés  $[<]$  Vider la sélection

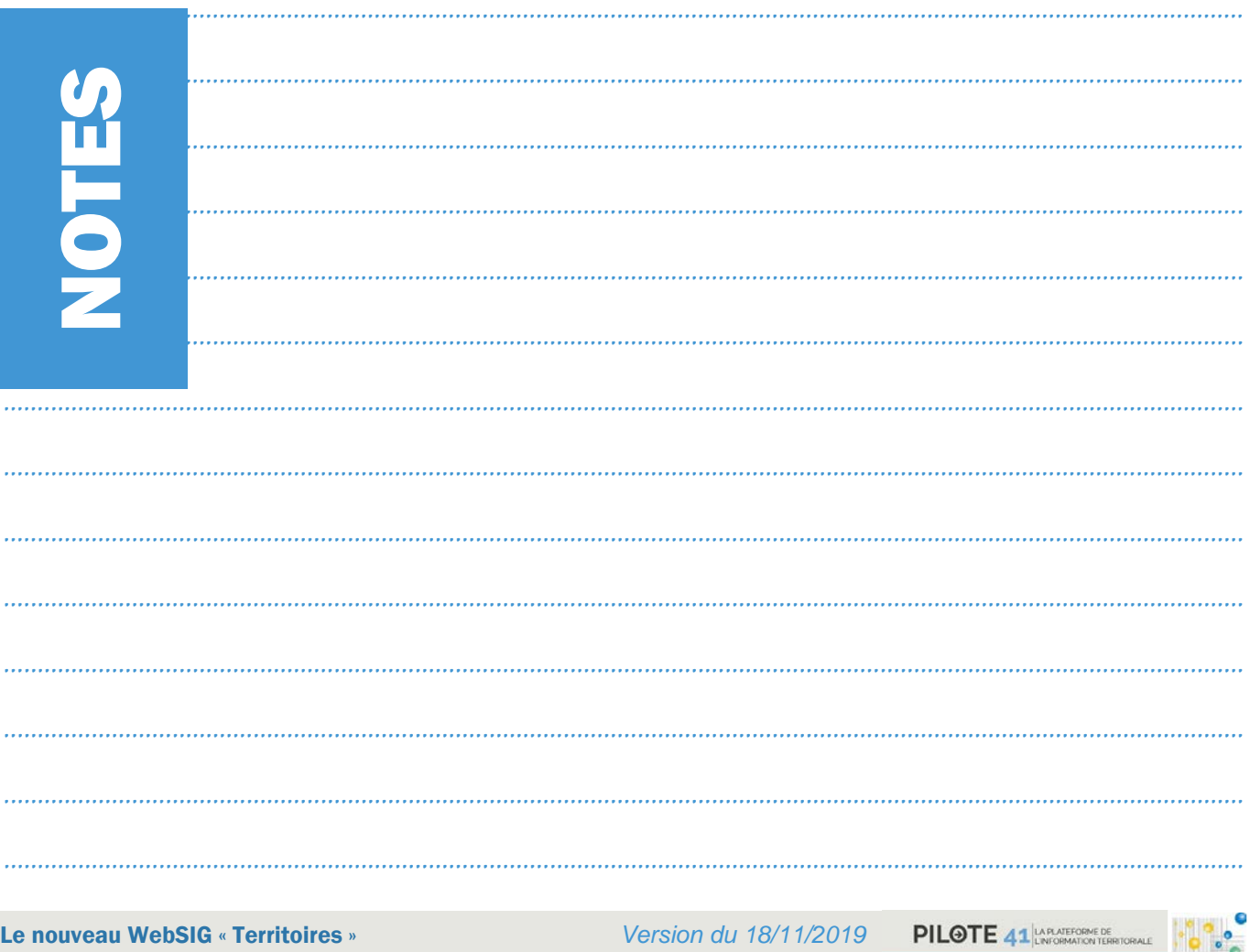

Observatoire de l'Economie et des Territoires - 2019

 $[14]$ 

Le nouveau WebSIG « Territoires » Observatoire de l'Economie et des Territoires - 2019 Version du 18/11/2019

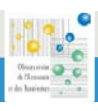

# <span id="page-14-0"></span>V. La barre d'outils

## <span id="page-14-1"></span>Bibliothèque de fonds de cartes

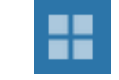

[15]

Mesures

<mark>圖 益</mark> 圖 | Mètres carrés ▼

Résultat de la mesu

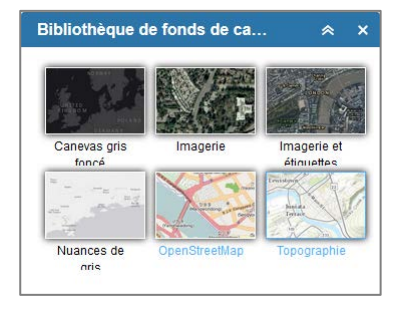

Ce widget présente une bibliothèque de fonds de carte à sélectionner en tant que fonds de carte de l'application.

<span id="page-14-2"></span>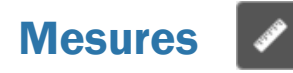

Ce widget permet de réaliser des mesures sur la carte, selon différentes unités :

- mesurer la **surface** d'un polygone,
- mesurer la **longueur** d'une ligne
- trouver les **coordonnées** d'un point.

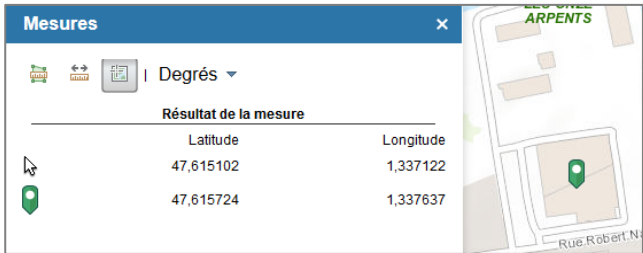

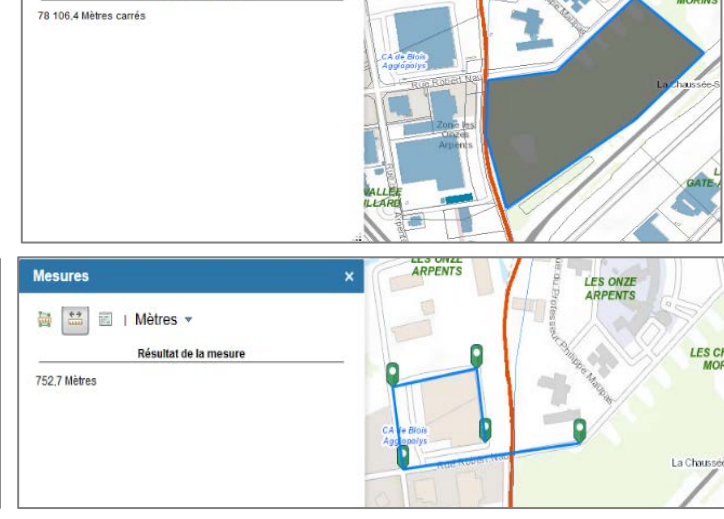

#### <span id="page-14-3"></span>Sélectionner

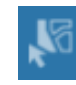

Ce widget permet de sélectionner des objets directement dans la carte. Il est possible de réaliser des sélections par

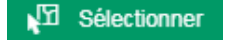

rectangle, polygone, cercle, point, lasso ou bien par ligne. Pour choisir le type de sélection, cliquer sur le bouton « **Sélectionner** ».

Pour sélectionner une couche, cette dernière doit être activée dans le panneau de sélection (la case à gauche doit être cochée) et visible sur la carte. Les objets sélectionnés sont colorés en cyan dans la carte, et le panneau de sélection indique le nombre d'objets sélectionnés par couche.

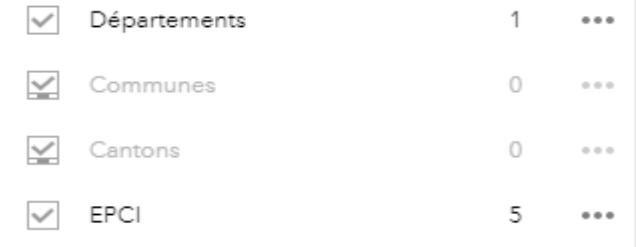

Le menu  $\|\cdot\|$   $\cdots$  d'une couche est actif si au moins un objet est sélectionné, il propose plusieurs options.

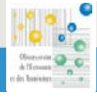

**LES CH** 

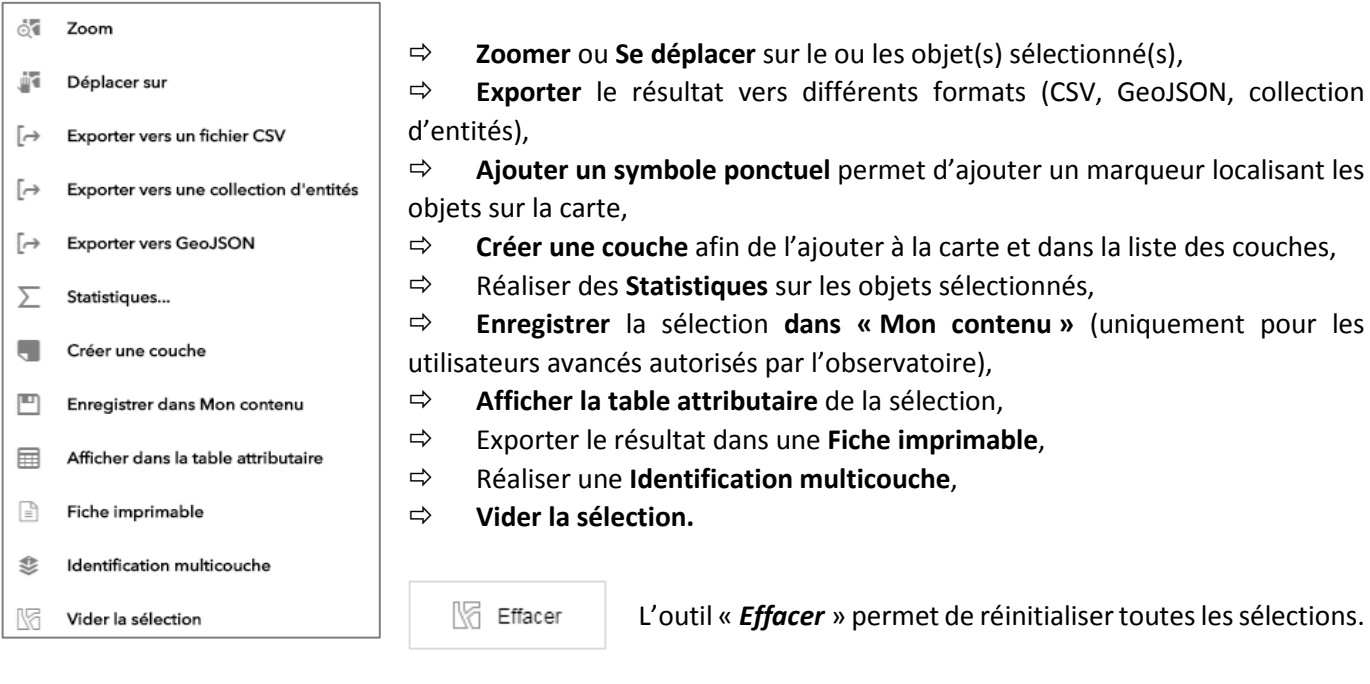

## <span id="page-15-0"></span>Identification multicouches

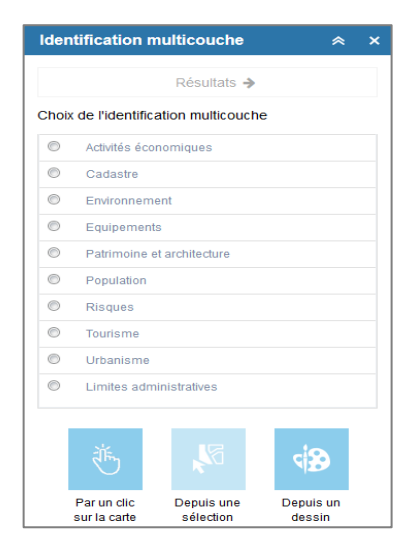

<span id="page-15-1"></span>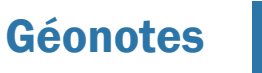

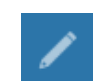

Ce widget permet de retrouver très rapidement toutes les informations dans une zone géographique (polygone), sur un tracé (ligne) ou à un endroit (point).

Les identifications créées **correspondent aux groupes des couches** présentes dans la liste des couches.

Choisir l'identification multicouche et sélectionner le mode d'exécution (par clic sur la carte, depuis une sélection ou depuis un dessin).

Ce widget permet de créer et de sauvegarder des dessins et objets dans la carte, puis de les utiliser comme masque de sélection.

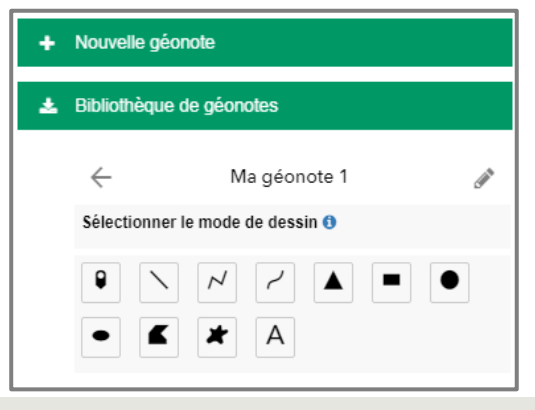

Le premier outil du widget « *Nouvelle géonote* » permet de dessiner diverses formes dans la carte, au sein d'une ou plusieurs géonotes. Une géonote peut être composée de plusieurs dessins.

La fenêtre ci-contre s'affiche après avoir cliqué sur « *Nouvelle géonote* ». Le nom de la géonote peut être modifié en cliquant s.<br>S sur le bouton ci-contre.

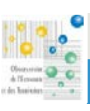

#### [16]

Différents outils de dessins sont disponibles (ligne, polyligne, texte, polygone, etc…). Pour créer un nouveau dessin dans la même géonote, cliquer sur l'outil *Ajouter un dessin*.

#### **OK**

Pour valider un dessin, cliquer sur le bouton ci-contre.

Lorsqu'une forme de dessin est sélectionnée, différentes propositions de styles sont soumises. Il est possible de personnaliser ces styles en cliquant sur les *Options avancées du dessin* : cela permet de choisir les couleurs souhaitées, l'épaisseur ainsi que la transparence. *Afficher les mesures* permet d'indiquer les mesures dans les objets dessinés.

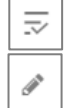

Cet outil permet de nommer chaque objet dessiné au sein d'une géonote.

Cet outil permet d'afficher ou de cacher les dessins d'une géonote.

Le Menu d'un dessin permet d'accéder à plusieurs fonctionnalités (Se déplacer, Zoomer, Faire clignoter,  $\cdots$ Supprimer le dessin). Il propose aussi la fonctionnalité *Sélectionner dans une autre couche* : cela permet d'utiliser le dessin actuel comme masque de sélection sur une autre. Après avoir cliqué sur ce bouton, la liste des couches sélectionnables s'affiche (la couche doit être visible sur la carte et active dans la **Liste des couches**).

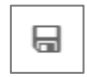

Dans la liste des géonotes créées, l'outil ci-contre permet de sauvegarder la géonote et de définir un nom ainsi qu'un résumé de cette sauvegarde (localisation, fonction, etc…).

Le second outil du widget « *Bibliothèque de géonote* » permet de retrouver et d'importer dans la carte toutes les géonotes sauvegardées. La bibliothèque archive toutes les géonotes par date de sauvegarde, par défaut.

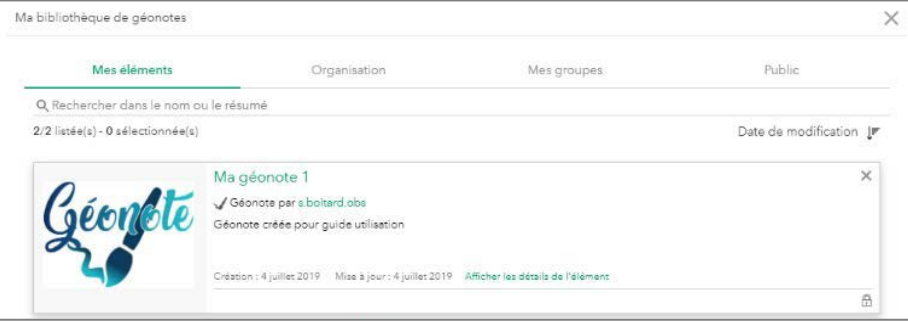

Pour importer une géonote depuis la bibliothèque, la sélectionner puis valider (bouton OK).

Enfin, il est possible de supprimer une géonote de la bibliothèque en cliquant sur la croix en haut à droite de la géonote.

<span id="page-16-0"></span>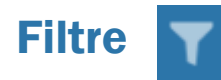

Cet outil permet de filtrer les données d'une ou de plusieurs couches, à partir de critères préconstruits. Cela permet de limiter l'affichage et la visibilité de la couche filtrée dans la carte et dans la table attributaire. La couche filtrée doit être activée dans la *Liste des couches* pour que le résultat du filtre soit visible.

Dans le WebSIG Territoires, 18 filtres préconstruits sont configurés sur autant de couches. Pour activer un de ces filtres, cliquer sur le déclencheur.

Ce widget permet également de créer desfiltres personnalisés grâce à l'outil.

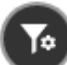

+ Add Expressio...

Il convient de choisir la couche sur laquelle appliquer le filtre personnalisé, puis de renseigner l'expression du filtre avec l'outil « *Ajouter une expression* ». L'expression s'écrit de la même manière qu'un filtre attributaire : **« Champ » « Opérateur » « Valeur »** (voir outil Table attributaire). Puis cliquer sur le déclencheur.

Avertisseur vert : filtre appliqué

Avertisseur vide : aucun filtre appliqué

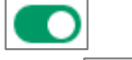

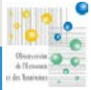

[18]

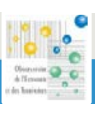

## <span id="page-18-0"></span>Requête

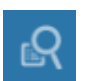

Ce widget permet d'extraire les données des couches « *Entreprises* » ou « *Hébergements* » selon des requêtes spatiales (critères basés sur la géolocalisation) à configurer.

Par défaut, la fenêtre ci-contre s'ouvre. Cliquer sur l'une des couches disponibles : une seconde fenêtre s'ouvre, il s'agit de l'onglet « **Tâches** ». Pour revenir au choix  $\left| \leftarrow \right|$  des couches, cliquer sur la flèche retour.

Une fois la couche choisie, sélectionner un type de **relation spatiale** sur lequel la requête sera basée. Voici un abaque des relations et de leurs effets :

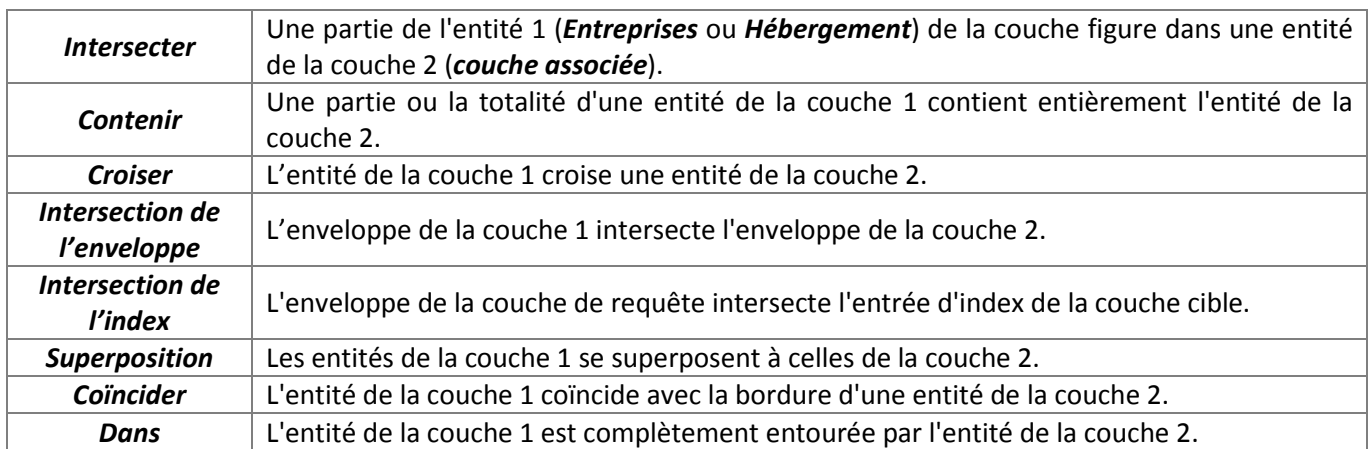

Puis choisir la *couche associée* : il s'agit de la couche qui servira de support pour le croisement spatial. Enfin, choisir d'appliquer ou non une *tolérance* (ou *zone tampon*) sur le résultat. La *tolérance* ou *zone tampon* permet d'ajouter une marge de distance sur la *couche associée*, afin de capter des résultats supplémentaires au-delà de l'enveloppe initiale de la couche. Enfin, il est possible d'affiner le résultat en sélectionnant une ou plusieurs entités de la *couche associée* : le croisement spatial reposera uniquement sur les entités sélectionnées.

Sélectionner des entités de la couche associée (maintenir MAJ pour sélectionner plusieurs entités).

Réinitialiser la sélection de la couche associée.

Valider la requête spatiale (le traitement peut prendre quelques secondes).

Le résultat est visible dans la carte grâce à la création d'une couche temporaire : cette couche se retrouve dans la *Liste des couches*. Le résultat s'affiche également dans l'onglet « *Résultats* » sous forme d'une liste de données. Dans les deux cas, il s'agit du résultat de la requête spatiale : il est possible d'interagir avec ces résultats dans la carte et dans la liste de données.

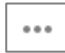

**Appliquer** 

Le Menu visible dans l'onglet « *Résultats* » permet d'accéder à différentes options : exports, sauvegarde de la couche, suppression du résultat, etc…

Pour chaque ligne dans l'onglet « *Résultats* », il est possible d'afficher un résumé des informations de la donnée en cliquant sur la flèche se trouvant à droite.

Cliquer sur une ligne permettra de zoomer sur l'entité dans la carte.

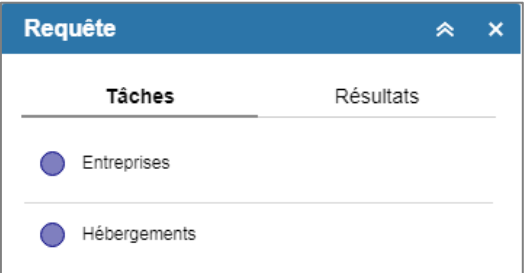

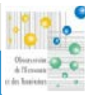

WWW.PILOTE41.FR

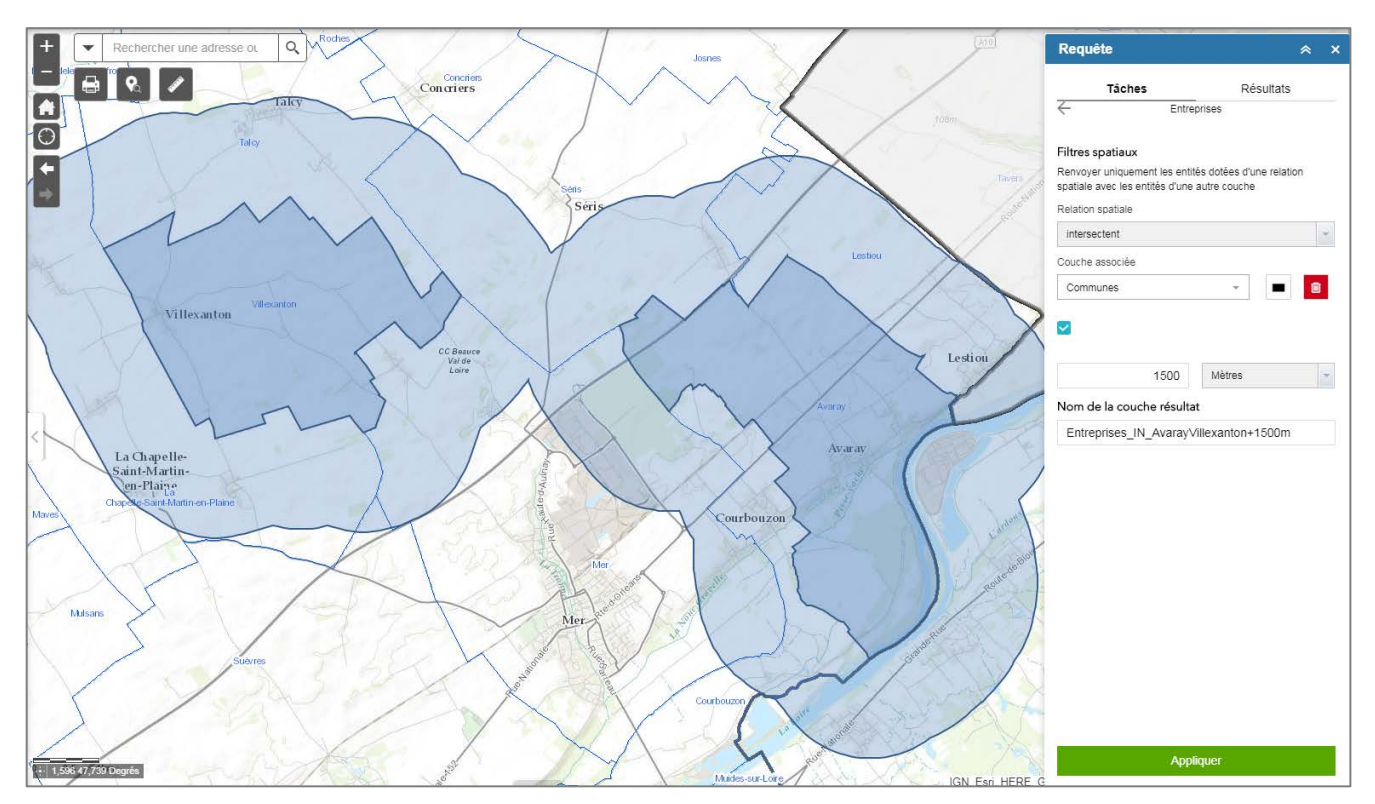

[20]

Ci-dessus : exemple de requête (onglet Tâches).

Couche *Entreprises* choisie pour couche de sélection et couche *Communes* choisie pour couche de croisement spatial. Relation spatiale choisie : *intersectent*. Sélection de deux communes sur lesquelles appliquer la requête et ajout d'une **tolérance** (zone tampon) de 1 500 mètres autour des communes sélectionnées.

#### Ci-dessous : résultat de la requête (onglet Résultats).

Chaque point dans la carte se retrouve dans la liste de l'onglet « *Résultats* ». Ces points représentent les entreprises se trouvant dans la zone définie par les communes sélectionnées plus la zone tampon de 1 500 mètres.

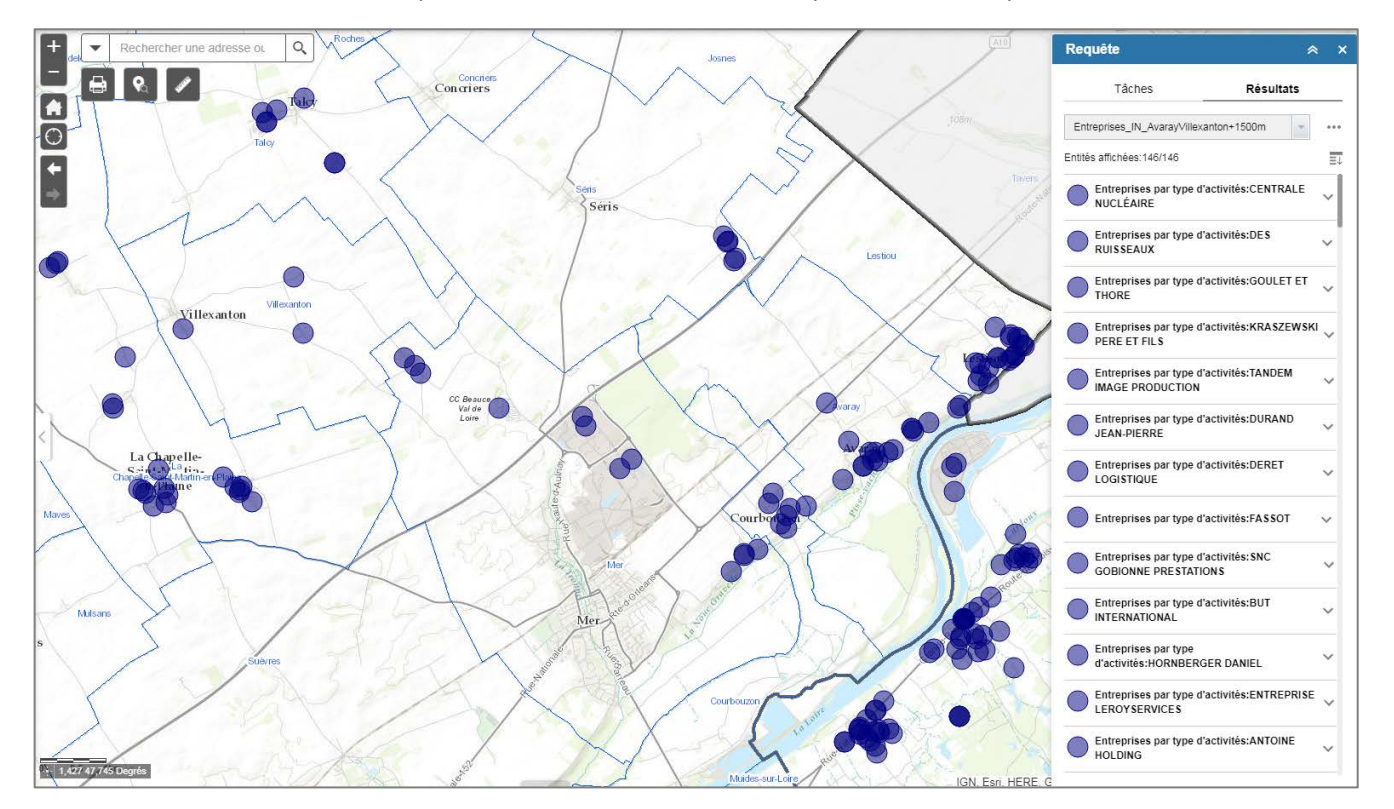

Le nouveau WebSIG « Territoires » *Version du 18/11/2019*

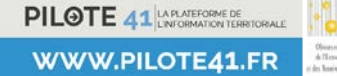

Observatoire de l'Economie et des Territoires – 2019

## <span id="page-20-0"></span>Localisation cadastre

Ce widget permet de chercher et de localiser une ou plusieurs parcelle(s) en fonction de : références cadastrales, sections, parcelles, propriétaire, adresse.

Il convient de choisir le type de recherche, renseigner la commune puis le nom propriétaire ou num parcelle…. Une fois la sélection faite, la carte zoom automatiquement sur le résultat.

Fiche

Il est possible d'obtenir la fiche de la référence à partir du bouton *Fiche*.

Depuis cette fiche, il est possible d'accéder à diverses options :

- **Imprimer / exporter la fiche en PDF**
- **Exporter le résultat au format XLS**
- **Obtenir les renseignements d'urbanisme**
- **Relevés de bien(s) (uniquement pour les propriétaires).**

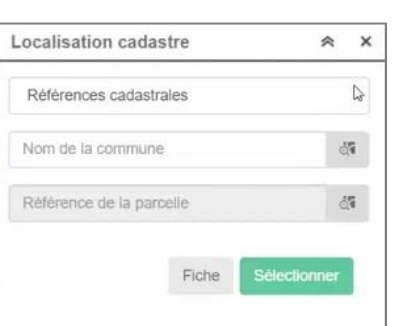

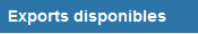

- Export des parcelles
- Export des propriétaires du terrain
- Export des propriétaires du bâti
- Export des locaux (fiscalité)
- Export des locaux (aménagement)

Annuler

जी Export des subdivisions fiscales

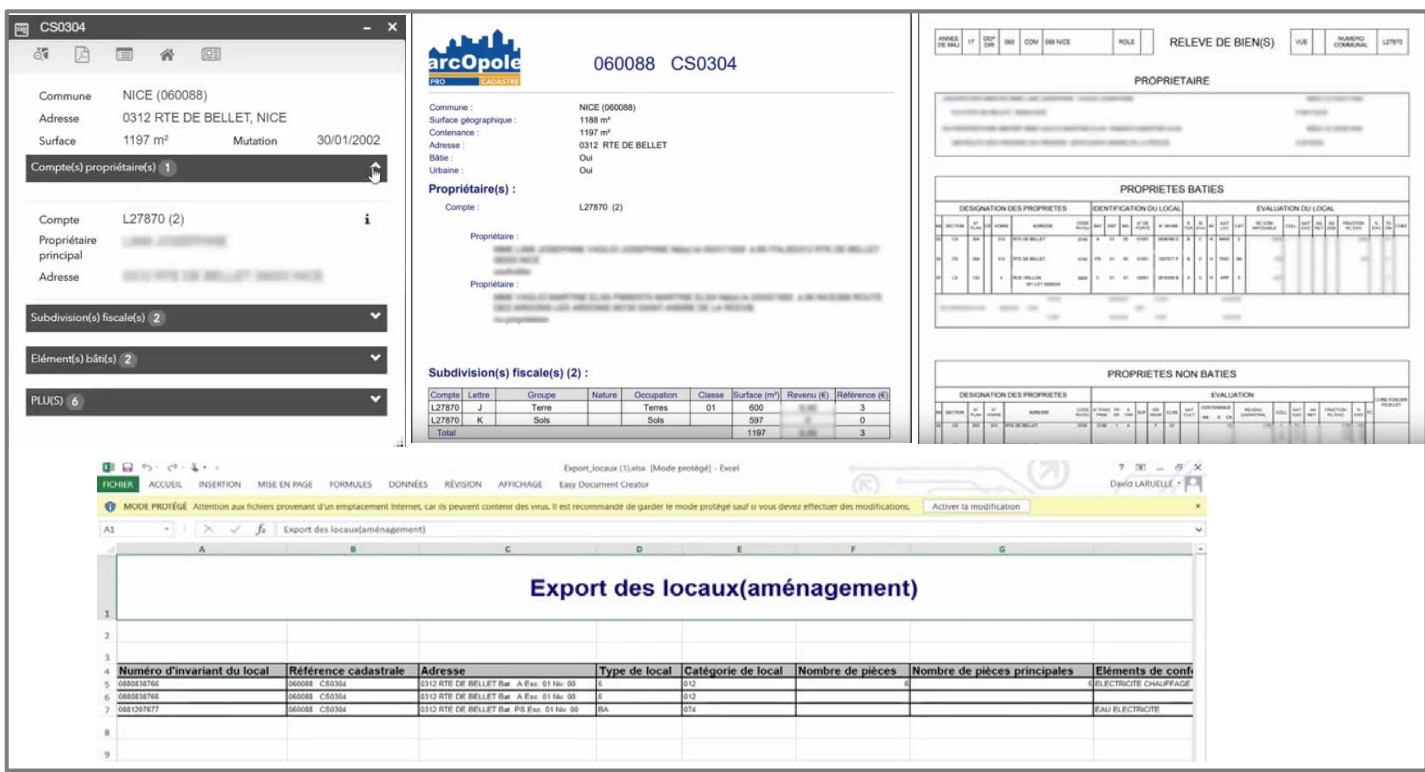

<span id="page-20-1"></span>*Attention : l'accès aux données confidentielles du cadastre (relevés de propriétaires, export de listes de parcelles avec propriétaires, etc.) est restreint aux personnes habilitées (secrétaires de mairie, DGS, services d'urbanisme) conformément aux décisions de la CNIL.*

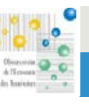

WWW.PILOTE41.FR

[21]

## Sélection cadastre

parcelles à partir d'un tracé sur la carte.

1. de

ſΜ

Ce widget permet d'ajouter des données complémentaires à la carte, à partir de trois sources :

- Depuis « *Mon contenu* », pour les couches enregistrées (voir widget « *Géonotes* » et « *Sélectionner* »).
- Depuis une source en ligne (onglet **URL**).

Depuis un URL, il convient de choisir le type de données fourni, puis de renseigner l'URL de la donnée.

Depuis un espace de travail personnel, il suffit de glisser-déposer une donnée dans l'outil ou de la rechercher depuis le bouton *Parcourir*.

Il est possible de gérer les couches ajoutées depuis la liste des couches. Les couches ajoutées ne sont pas conservées à l'arrêt du WebSIG.

*Remarque : seuls les formats Shapefile, CSV ou KML sont acceptés. Une donnée au format Shape doit nécessairement être zippée (avec ses multiples extensions de fichiers) avant d'être ajoutée dans l'application.*

• A partir d'un espace de travail personnel (onglet **Fichier**).

<span id="page-21-0"></span>Ajouter des données

rectangle, par polygone ou par cercle. Le résultat de la sélection sera affiché sous forme de liste, dans le tableau sous les outils de sélection.

Pour chaque parcelle sélectionnée, il est possible d'accéder à la fiche cadastrale liée ou d'interagir avec l'objet grâce aux outils se trouvant à droite du numéro de parcelle (voir ci-contre).

Lorsque la sélection contient plusieurs parcelles, il est possible d'exporter l'ensemble des parcelles sélectionnées grâce à l'outil « *Exports parcelles* » se trouvant dans l'outil ci-contre.

Le widget Sélection cadastre est également lié aux autres widgets, notamment **Identification multicouche** et **Géonotes**.

#### L'outil **Ajouter à la sélection** permet de conserver la sélection précédente et d'y ajouter une nouvelle sélection.

Ce widget fonctionne comme l'outil « *Sélectionner* » à ceci près qu'il est dédié à la sélection des parcelles. Il permet de sélectionner graphiquement des

> L'outil **Retirer de la sélection** permet d'enlever une partie sélectionnée depuis une nouvelle sélection.

Plusieurs géométries de sélection sont disponibles : sélection par point, par

L'outil **Effacer la sélection** va réinitialiser la sélection.

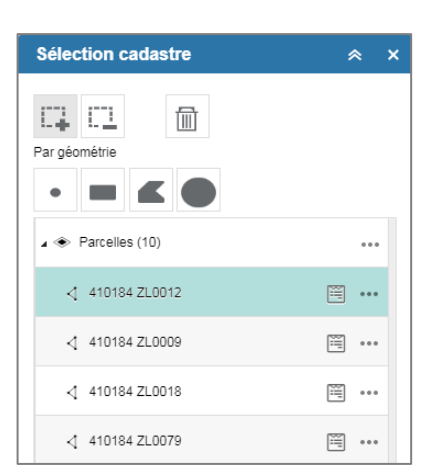

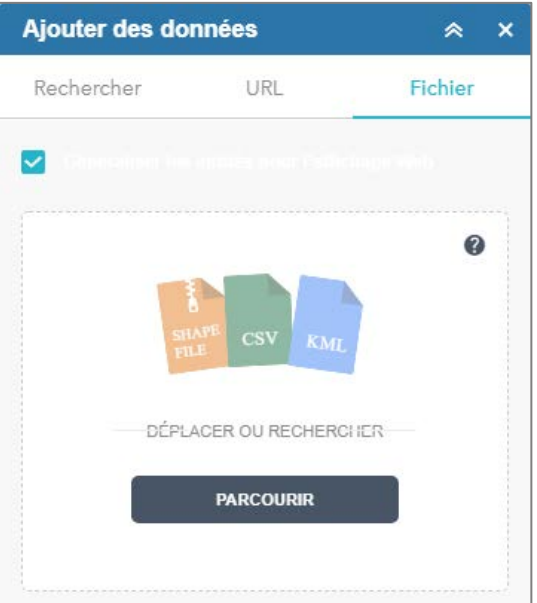

PILOTE 41 MATERIAL TERRY WWW.PILOTE41.FR

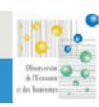

[22]

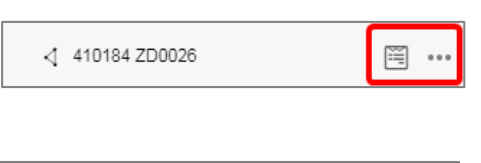

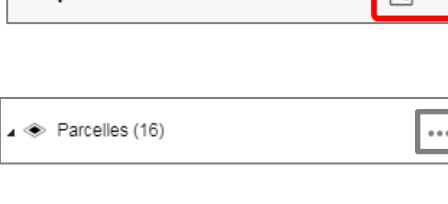

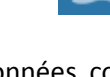

<span id="page-22-0"></span>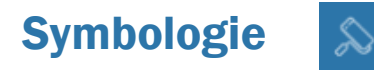

Ce widget permet de modifier l'affichage des symboles d'une couche dans la carte, selon trois possibilités :

- Un symbole **unique** pour tous les objets d'une même couche
- Un symbole pour **chaque valeur** d'un champ (*Valeurs uniques*)
- Une symbologie selon des **classes de valeurs** définies par l'utilisateur (*Classes de valeurs*).

D

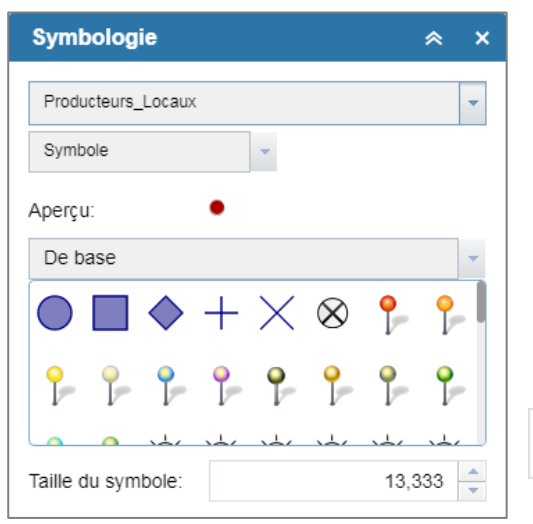

Choisir la couche dont la symbologie est à modifier, puis choisir le type de symbologie (*Symbole*, *Valeurs uniques* ou *Classes de valeurs*).

Sous « *Aperçu* », plusieurs bibliothèques de symboles et de formes sont disponibles. Par défaut, la bibliothèque « *De base* » est chargée.

Chaque symbole peut être personnalisé en modifiant la taille, la couleur, la transparence ainsi que la couleur et l'épaisseur du contour. Lorsqu'un nouveau symbole est choisi, l'affichage de la couche se met automatiquement à jour dans la carte (la couche doit être visible dans la carte).

Pour réinitialiser le symbole par défaut, cliquer sur l'outil *Réinitialiser le symbole*.

La symbologie par *Valeurs uniques* nécessite de choisir un champ spécifique d'une couche, sur lequel la catégorisation sera effectuée. La catégorisation du champ consiste à attribuer un symbole distinct pour chaque valeur existante dans ce champ. Ce type de symbologie est à privilégier sur les champs contenant des informations de typologie.

Exemple : couche « *Canalisations* » (sous-groupe « *Eau potable (+)* », groupe « *AUTRES RESEAUX* »). Cette couche contient le champ « *Fonction de canalisation* » permettant de différencier les canalisations selon leur fonction. Attribuer des valeurs uniques sur ce champ permettra de distinguer rapidement et visuellement l'information de fonction de canalisation dans la carte.

Pour configurer une symbologie par Valeurs uniques, sélectionner une couche puis choisir *Valeurs uniques* en type de symbologie. Les options ci-contre s'affichent, choisir un champ de catégorisation, puis un type de symbole ainsi qu'une palette de couleurs.

Lors du choix du type de symbole, cliquer sur l'outil  $\vert$ <sup>Fermer</sup> afin de revenir à la fenêtre de configuration des valeurs uniques.

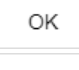

Cliquer sur **OK** pour valider la configuration.

Annuler

Cliquer sur **Annuler** pour revenir à la fenêtre principale.

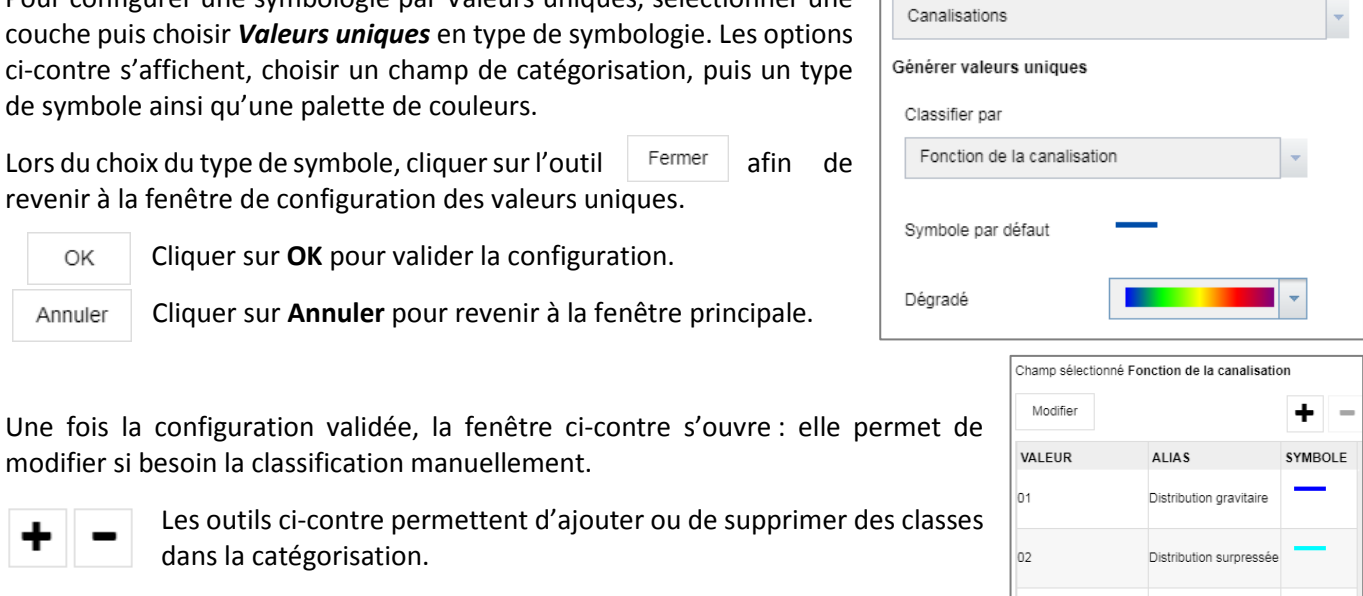

Il est possible de modifier manuellement le symbole de chaque classe, en cliquant sur leur symbole respectif.

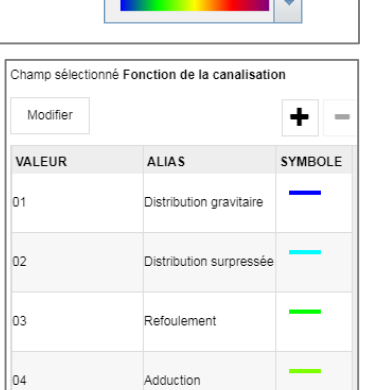

modifier si besoin la classification manuellement.

dans la catégorisation.

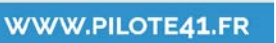

PILOTE 41 LAPLATEFORME DE

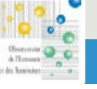

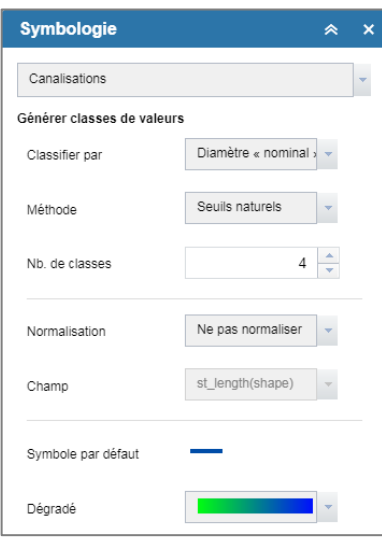

La symbologie par *Classes de valeurs* fonctionne de manière identique à la symbologie par Valeurs uniques, à ceci près qu'elle permet de réaliser des classes selon des plages de valeurs numériques. Le choix du champ de classification sera donc restreint aux seuls champs numériques.

Pour configurer une symbologie de ce type, sélectionner une couche puis choisir *Classes de valeurs* en type de symbologie. Les options ci-contre s'affichent : choisir un champ et une méthode de classification puis indiquer le nombre de classes souhaitées.

<span id="page-23-0"></span>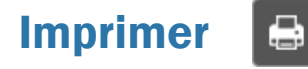

Ce widget permet d'exporter les cartes dans un format imprimable. Il propose des mises en page préconfigurées (A3, A4, paysage et Portrait).

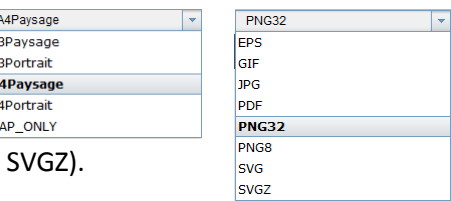

Plusieurs formats de sortie sont disponibles (PDF, PNG, JPG, GIF, EPS, SVG et

Le bouton « *Avancé* » permet aussi de modifier les paramètres de la mise en page choisie (échelle, zones de texte libres, présence de la légende, résolution).

L'échelle de la carte produite peut être configurée selon trois méthodes :

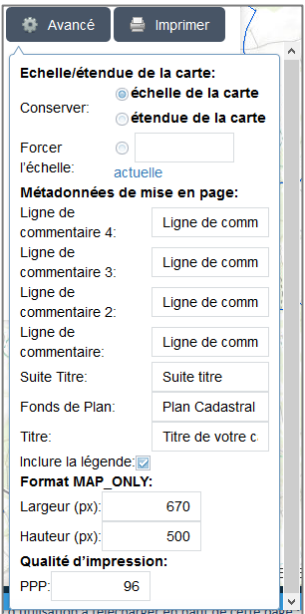

- L'échelle telle qu'elle apparaît à l'écran est conservée dans la carte. Le contenu qui s'affichera dans la carte s'adaptera à cette échelle selon le format choisi,
- Le contenu tel qu'il apparaît à l'écran est conservé dans la carte. L'échelle de la carte s'adaptera au contenu affiché en fonction du format choisi,
- L'utilisateur force l'échelle de sa carte,

Les modèles de carte fournis contiennent des zones de texte personnalisables par l'utilisateur :

- Un titre,
- Un champ « Suite Titre » affiché sous le titre qui permet de préciser ou de compléter le titre,
- Deux lignes de commentaires (vides par défaut) pour ajouter tous types de remarques ou commentaires destinés au lecteur de la carte.

 $\Rightarrow$  Attention à la longueur des textes saisis pour ne pas qu'ils se chevauchent.

**N.B. :** Les mentions obligatoires relatives à l'utilisation des fonds de plan (cadastre, licence IGN, …) les plus utilisés sont ajoutés automatiquement à la carte.

[24]

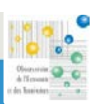

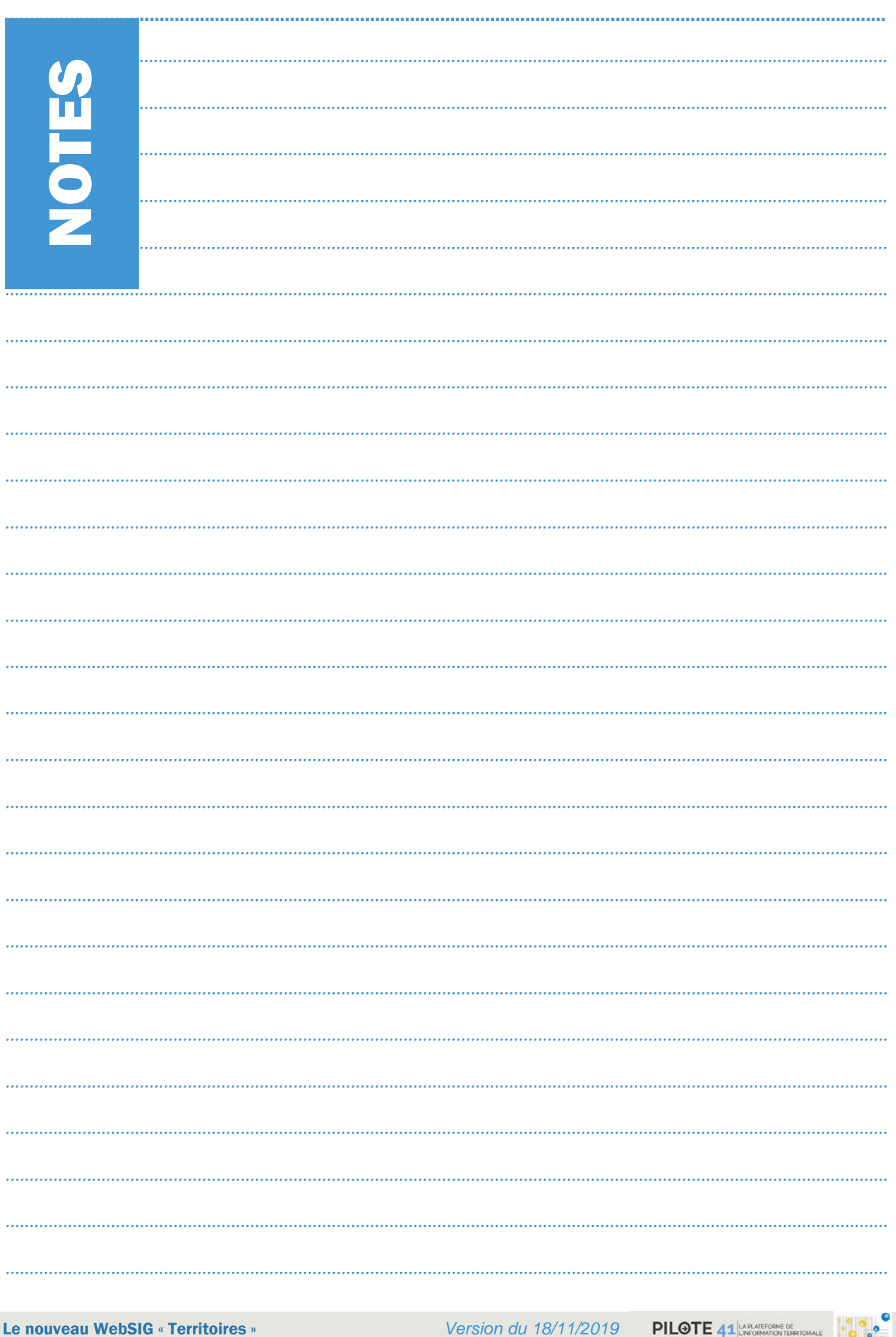

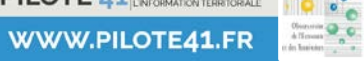

Le nouveau WebSIG « Territoires » Observatoire de l'Economie et des Territoires - 2019 Version du 18/11/2019

PILOTE 41 ANDRE DE WWW.PILOTE41.FR

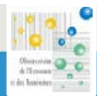